## **HOW TO REGISTER BOXES FOR SCIENCE**

Box registration and the viewing of the contents of registered boxes after delivery can be found at <http://status.oscworld.com/intake>

ESBOCES will supply you with your username and default password. Upon entering the password for the first time you will be given the opportunity to set a unique password. Your district only has one login which can be shared and used concurrently.

After logging in you are prompted with the following screen:

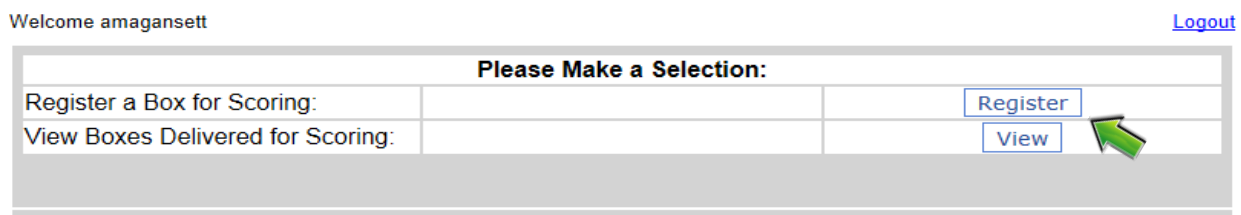

Choose 'Register' to register a new box or review boxes already registered for delivery. A 'box' can contain tests from a single grade (the desired delivery method), tests from multiple grades, it can be an envelope with hand scoring; any package delivered to the intake site is considered a 'box'.

When you click the 'Register' button you are presented with the following screen:

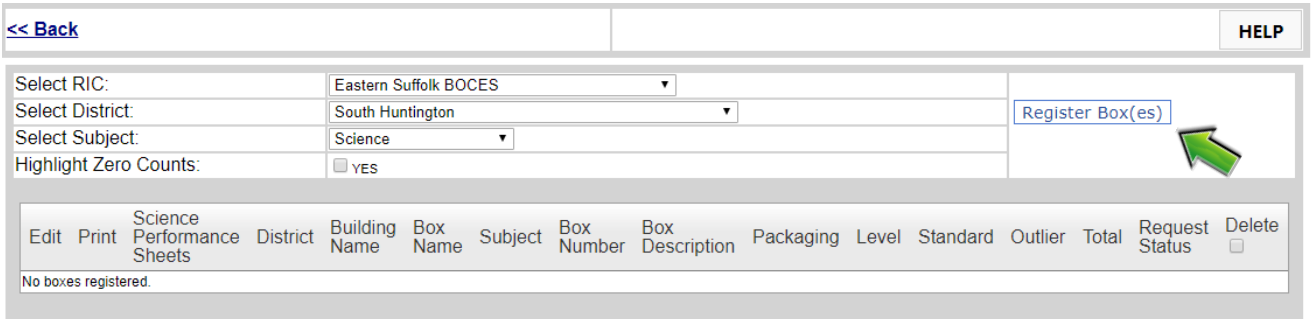

Your RIC and District will be automatically filled in. The Subject will default to the test currently being administered though you can change this setting if you want to review boxes for completed subjects.

Selecting 'Register Box(es)' will result in the display of the following:

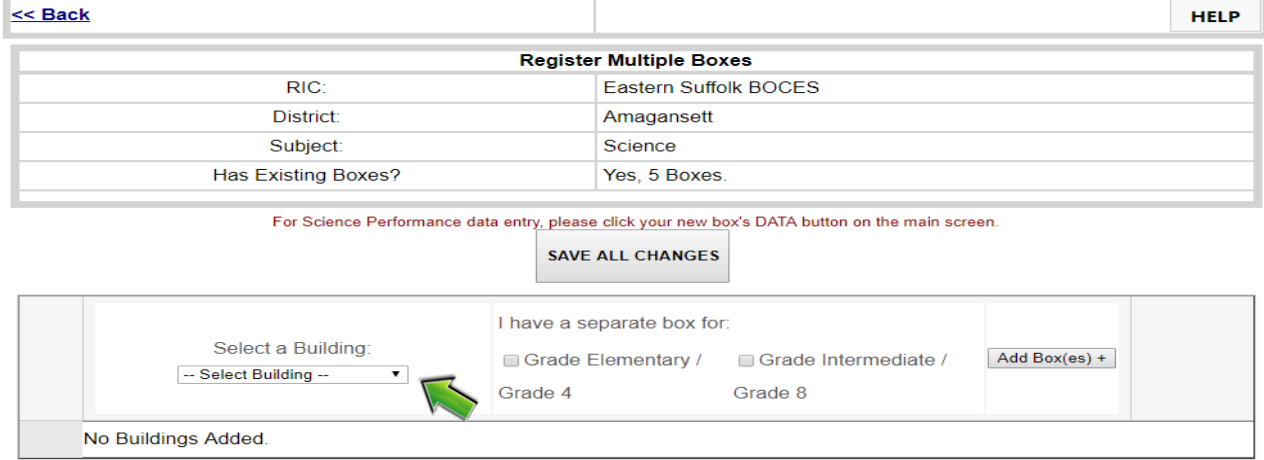

For Science Performance data entry, please click your new box's DATA button on the main screen.

The top portion is informational. The 'Has Existing Boxes?' is used to tell you the number of boxes already registered for the selected subject.

First select the building from the drop down menu:

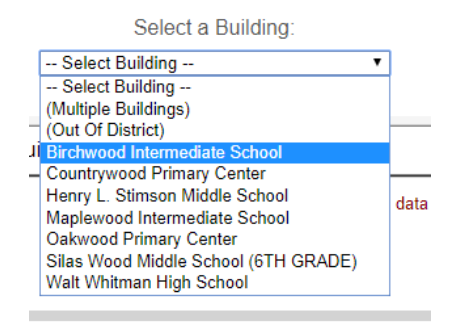

Next select the grade(s) associated with each box you have for the selected school. As an example, if you are registering boxes for an elementary school you will choose grade 4.

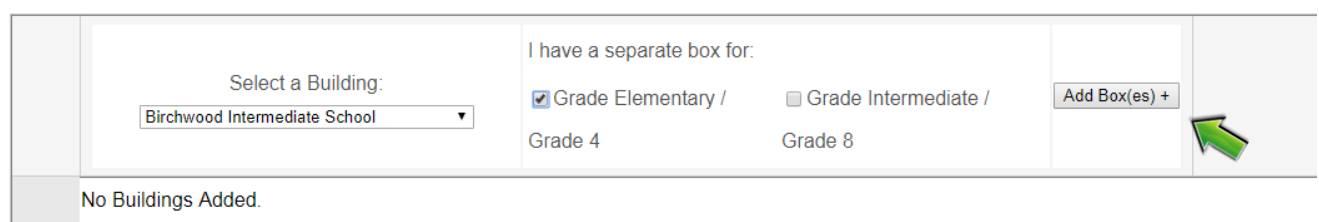

Pressing the 'Add Boxes' button results in the following being added to the screen:

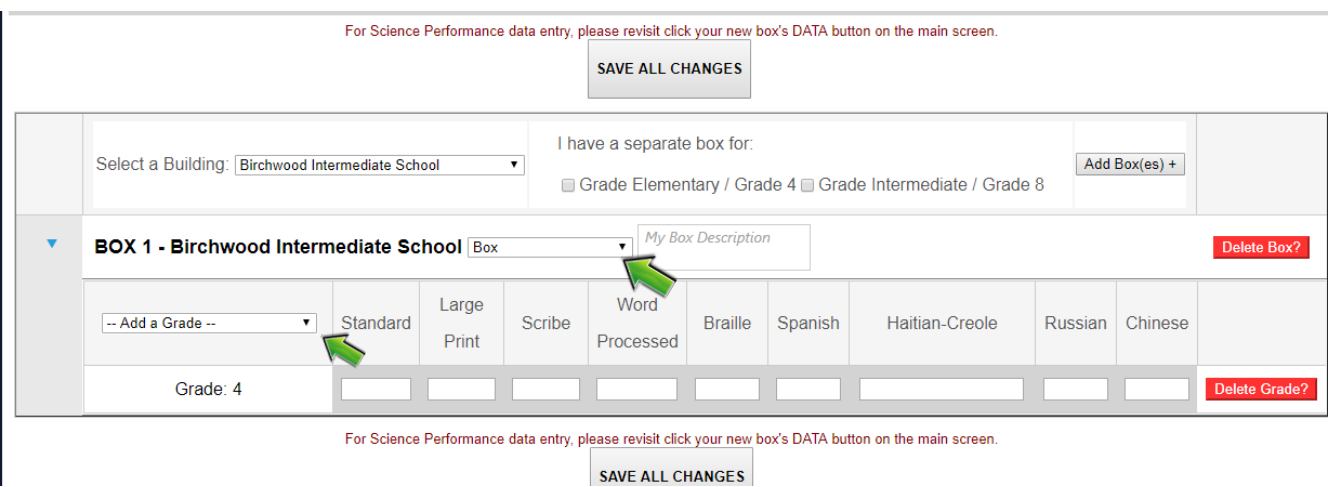

First notice the BOX numbers. Here we have **BOX 1** for Birchwood Intermediate School. This is a notification that this is the first box being registered. **The box number only reflects a total count, they are not in any way associated with the box number that OSC will assign after taking possession of the box.**

Each newly defined '**package**' defaults to 'Box'. You can select the drop down to change the packaging type.

Replace the 'My Box Description' with your description of the box being delivered. This is used to identify the box when affixing the label. The description appears on the box label and on all information screens that list details of the box.

Next fill in the counts for each type of assessment within each box. Additional grades can be added to the box by selecting the 'Add a Grade' drop down. Grade contents can be deleted with the 'Delete Grade' button.

The entire box can be deleted with the 'Delete Box' button.

When you have completed the content entry of each box you can either select another **building** and continue adding boxes and content or you can **'SAVE ALL CHANGES'**. The image below is an example of how boxes will be displayed.

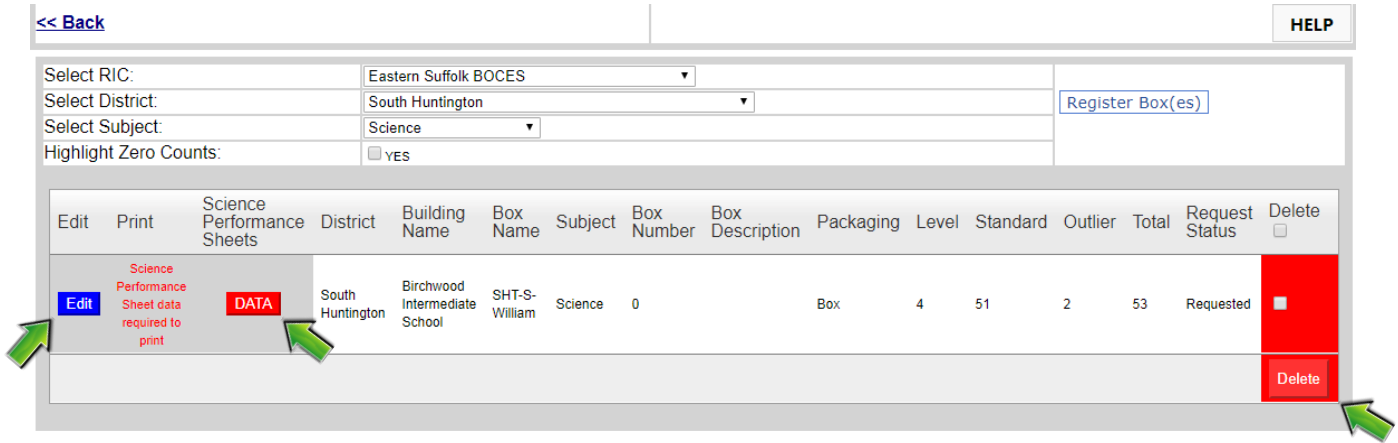

Controls give you the ability to 'Edit' the contents and 'Delete' the box if an error was made during registration. The 'Print' button is unavailable until the Performance Sheet data is entered. Click on 'Data' to enter the Science Performance Sheet data:

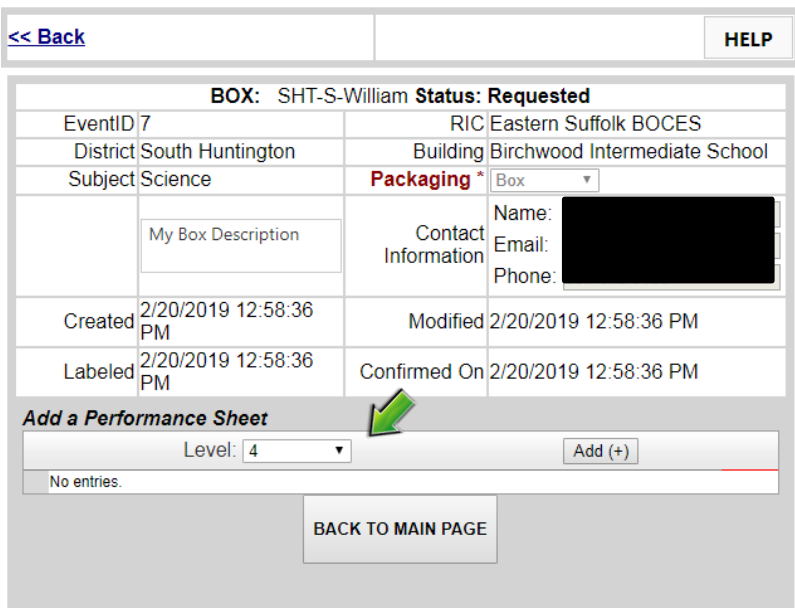

In the 'Add a Performance Sheet' section verify which grade you are adding (4<sup>th</sup>) and click 'Add (+). The Level will be prepopulated if there is only one grade level of tests in the box.

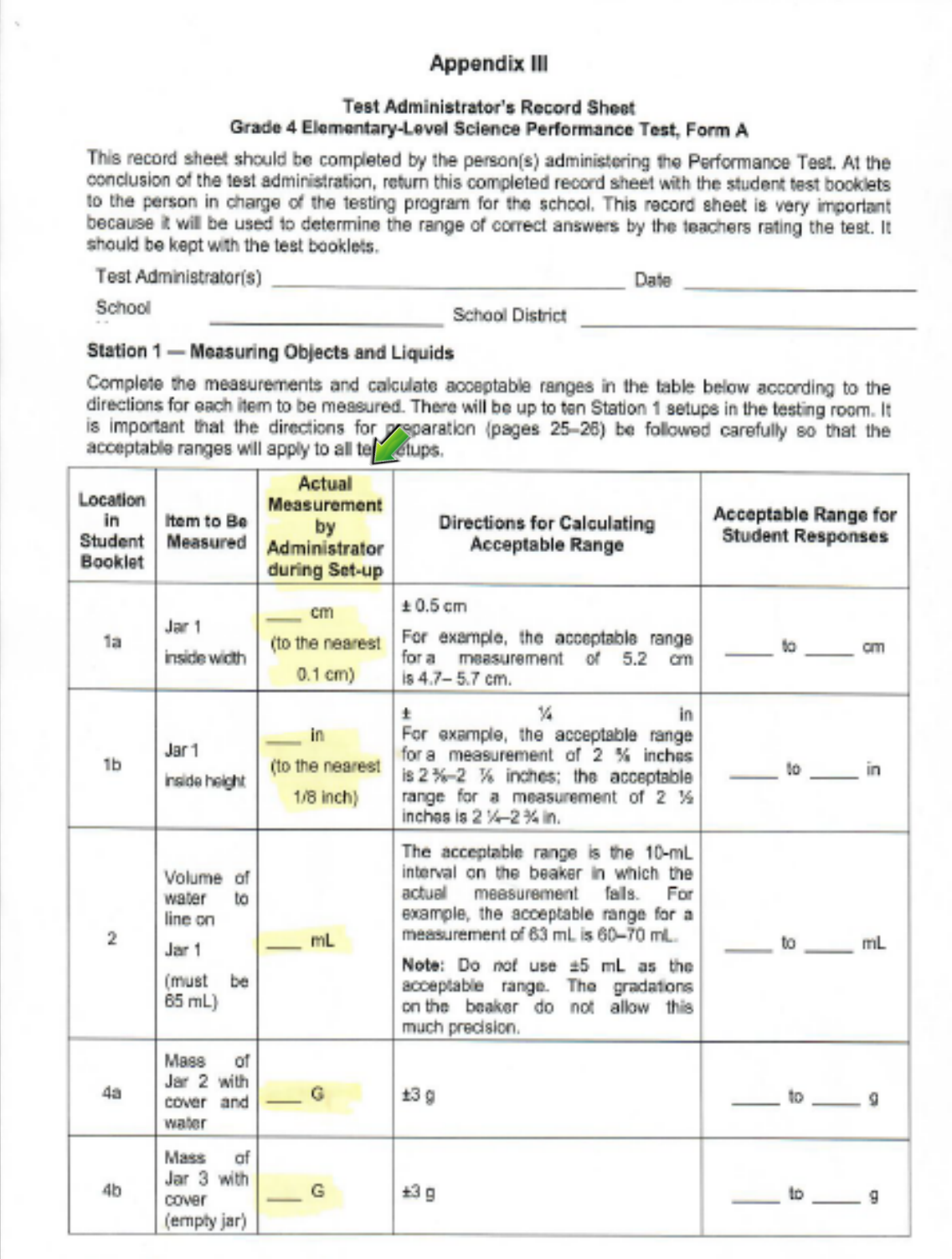

Grade 4 Elementary-Level Science Test

Page 45 of 62

Manual for Administrators and Teachers 2018

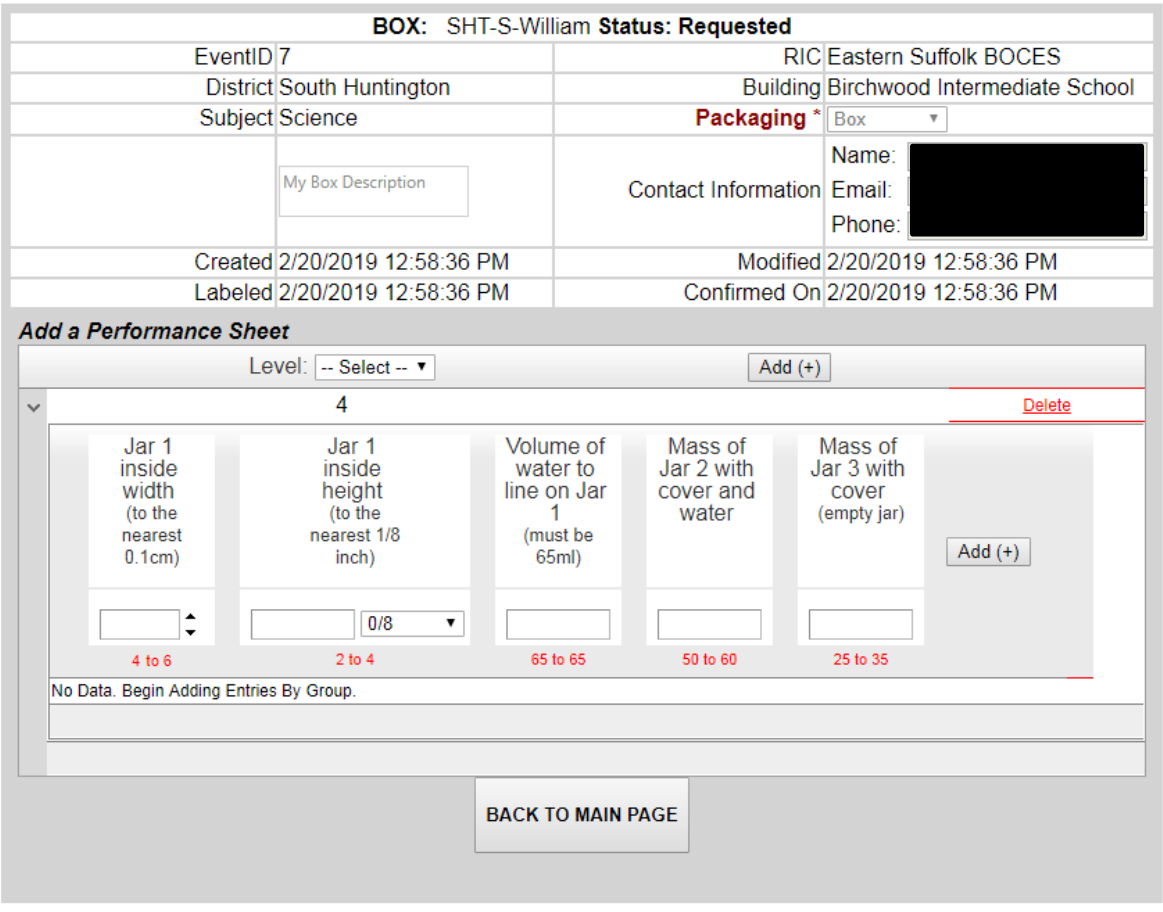

Enter the data From the Test Administrator's Record Sheet (see the column highlighted above). OSC will calculate the acceptable ranges for student response scoring from the information you enter.

When adding 8<sup>th</sup> grade performance data notice the 'Group' field. This corresponds to the group line item on the record sheet.

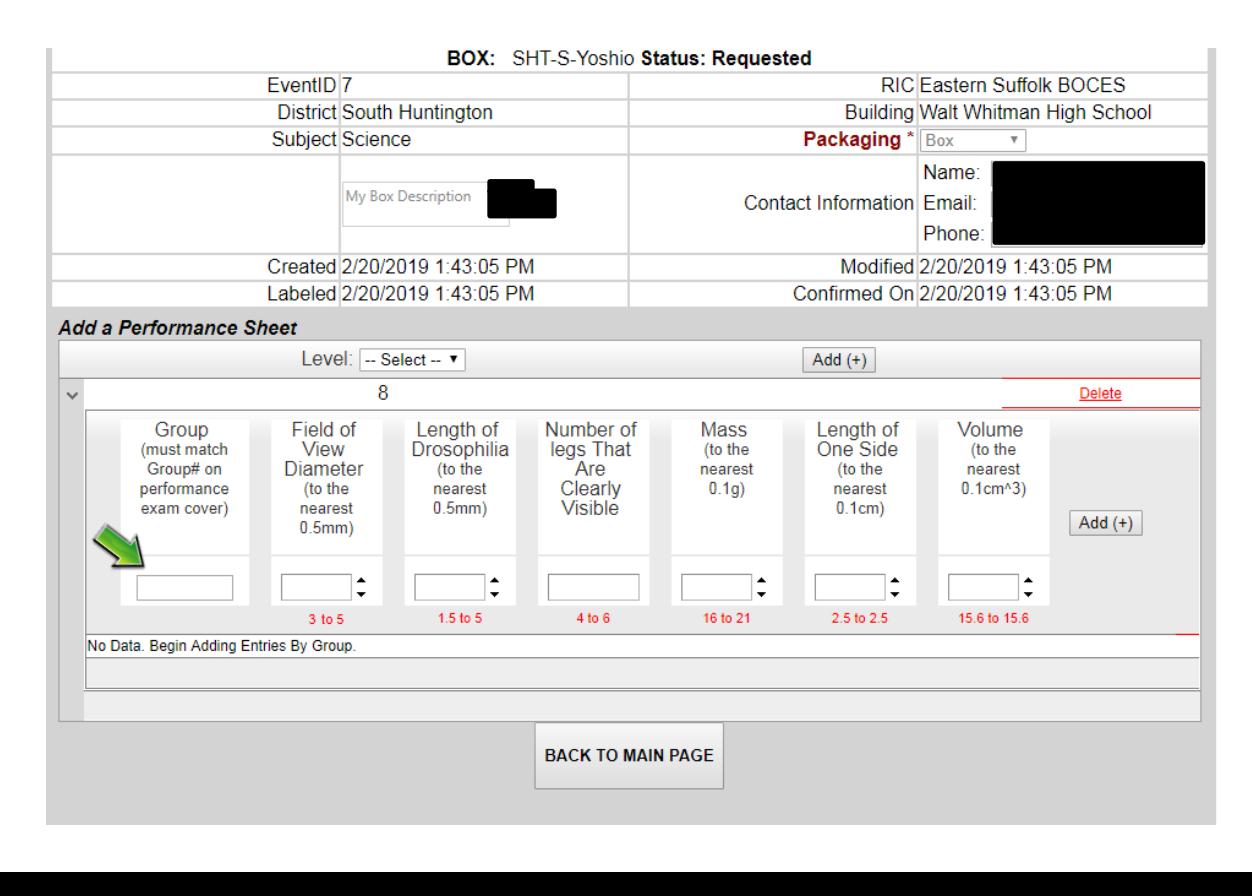

### Grade 8 Intermediate-Level Science Performance Test, Form A

This record sheet should be completed by the person(s) administering the Performance Test. At the conclusion of the test administration, return this completed record sheet with the student test booklets to the person in charge of the testing program for the school. The information on this record sheet will be needed to accurately score the tests. Be certain to fill in both sides of this sheet completely.

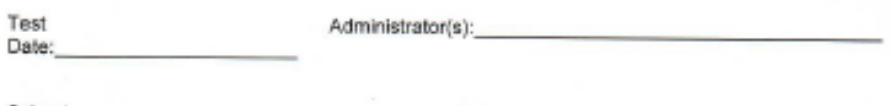

School

School

Name District:

**Station 1: Sorting Creatures** 

#### Microscope Power and Data for Drosophila on Slide X

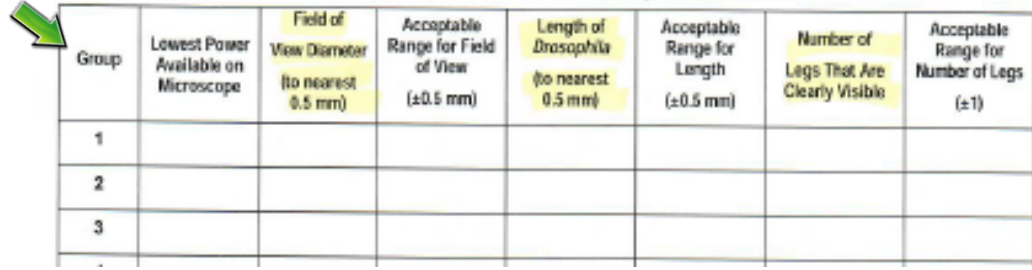

## Grade 8 Intermediate-Level Science Performance Test, Form A (page 2)

## Station 3: Woods and Water

Mass, Length, and Volume for Block B × Does Block B **Mass** Acceptable Volume Acceptable Density Acceptable Length of sink when Range (to nearest (to nearest Group One Side (to the Range Range placed in  $0.1$  g)  $(±1.0 q)$ (to nearest nearest 0.1 cm<sup>2</sup> water?  $(± 0.1 cm)$  $(±3.0 cm<sup>2</sup>)$  $0.1 cm$  $0.1$  g/cm<sup>3</sup> 1  $\bar{2}$ 3

It also corresponds to the Group # on each Performance Test Booklet Cover.

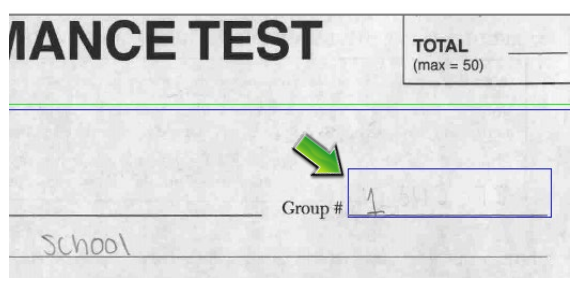

Typically, there are multiple testing groups for 8<sup>th</sup> grade so it is imperative that the test booklets are labeled clearly with the group numbers entered on the Test Administrator's Record Sheet and into the OSC website. OSC will calculate the grade 8 acceptable ranges for scoring from the information you enter. The website will also prohibit you from entering fields that are out of range and will warn you if data is not "standard".

The day before scheduled Intake at ESBOCES, **OSC will take ownership of the registered boxes and they can no longer be deleted.**

The final step after registering one or more boxes is to print the box label(s). You MUST print a box label for each and every box delivered at Intake to ESBOCES. You can do this after registering one box, boxes for a single school or after registering all boxes for your district. It's up to you, but you need to be sure that you **properly affix the label to the correct box.** Please note that you can only print one label at a time.

When you select the 'Print' button a window with the representation of the box label will be displayed. Follow the directions to generate an 8.5"x11" label for the selected box (label shown on next page).

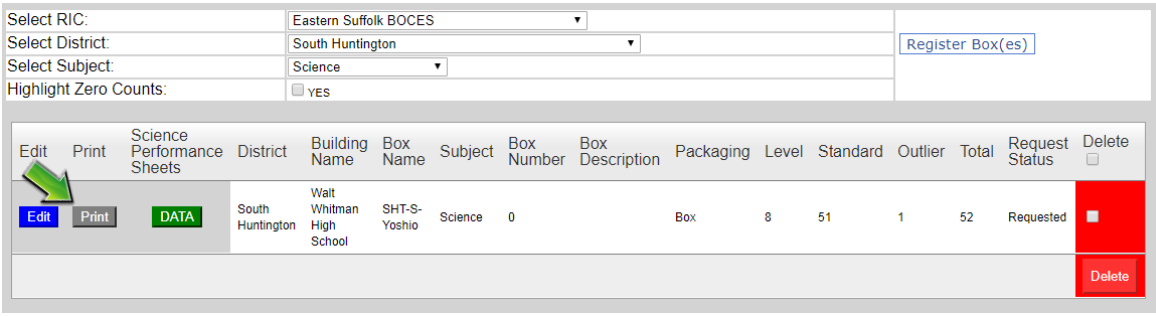

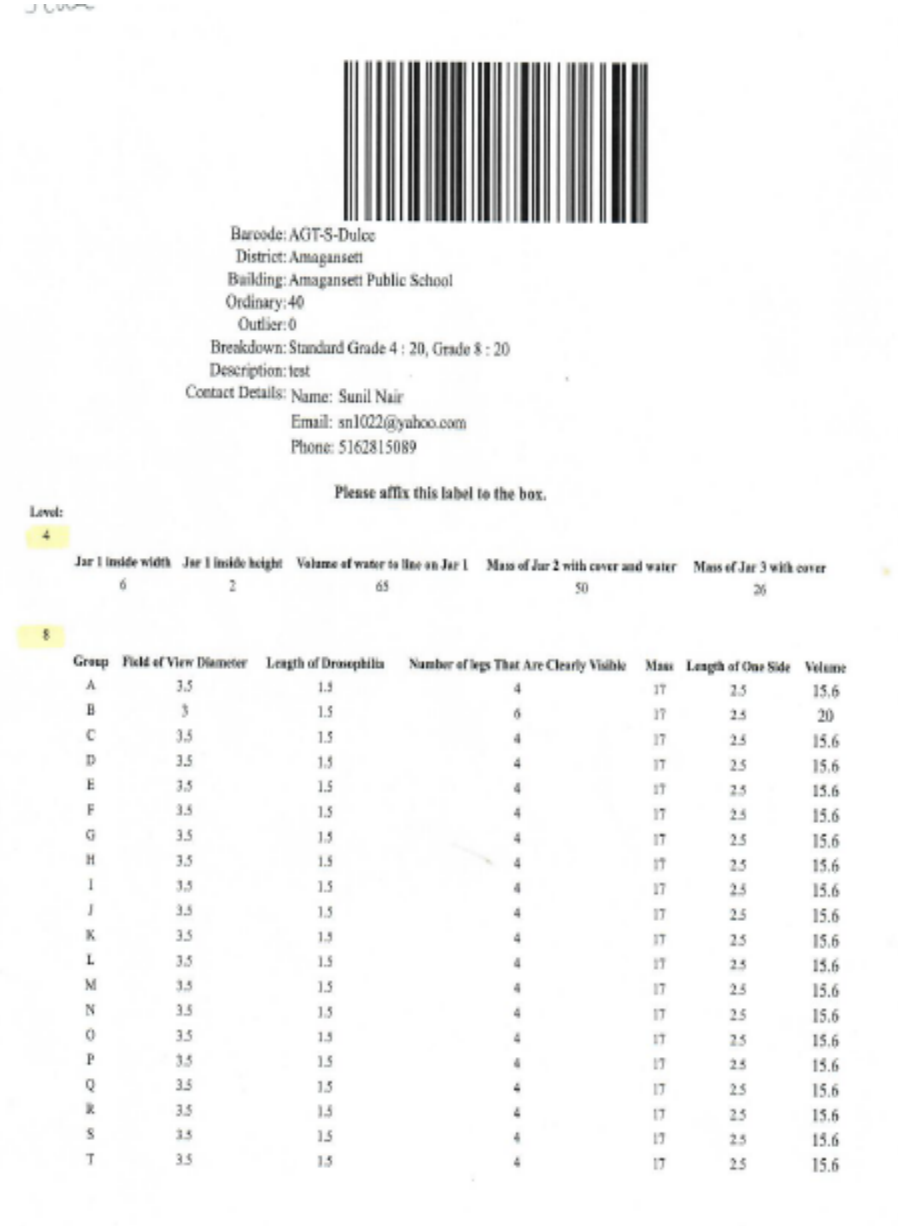

# **View boxes received by OSC:**

Choose 'View' to view the contents of the boxes after they've been delivered at Intake to ESBOCES.

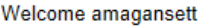

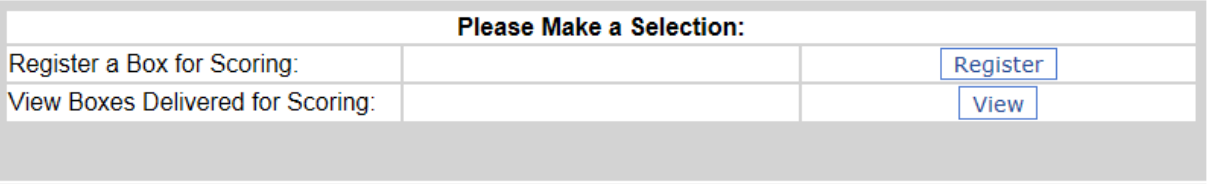

Logout